# **Конференц-связь в Скайпе**

# **Используем стандартный функционал**

Возможностей системы достаточно для создания конференции в Скайпе, организации платформы.

Для удобства восприятия разобьем дальнейшее повествование на несколько логических блоков.

### **Создание среды для общения**

Для объединения пользователей в единую ячейку нужно создать группу, в которой можно будет переписываться, созваниваться и совершать видео звонки. Вашему вниманию пошаговая инструкция по формированию конференц-связи:

• В левом верхнем углу щелкните пиктограмму с крестиком;

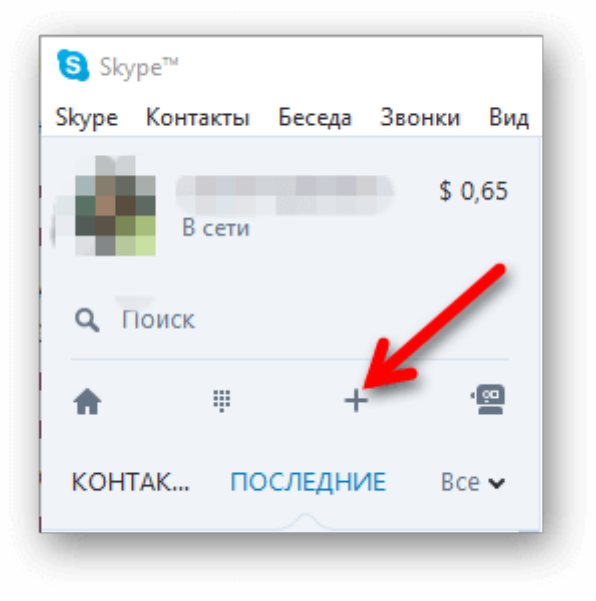

• В появившемся окне добавьте нужных участников беседы;

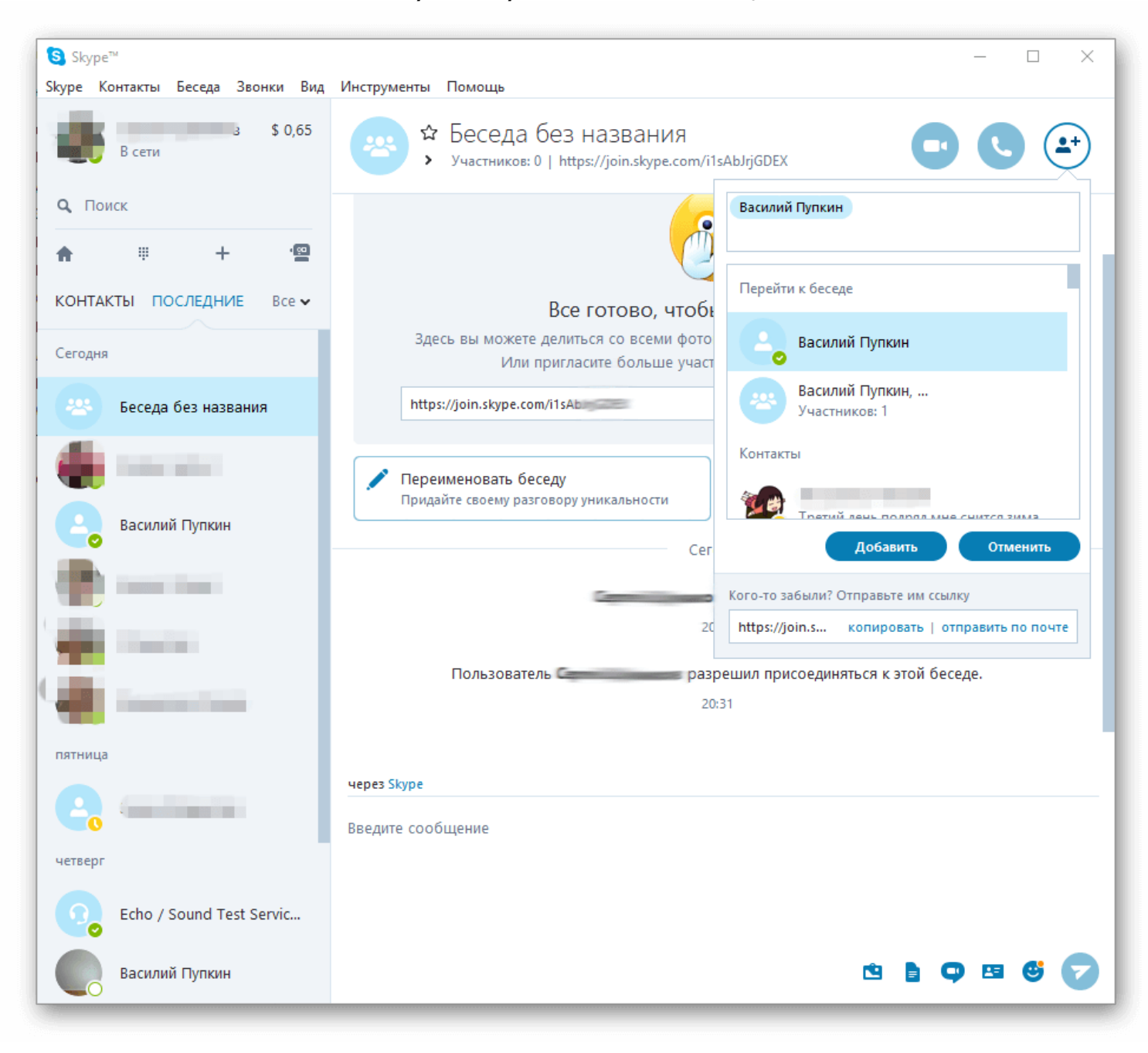

• При желании беседу можно переименовать;

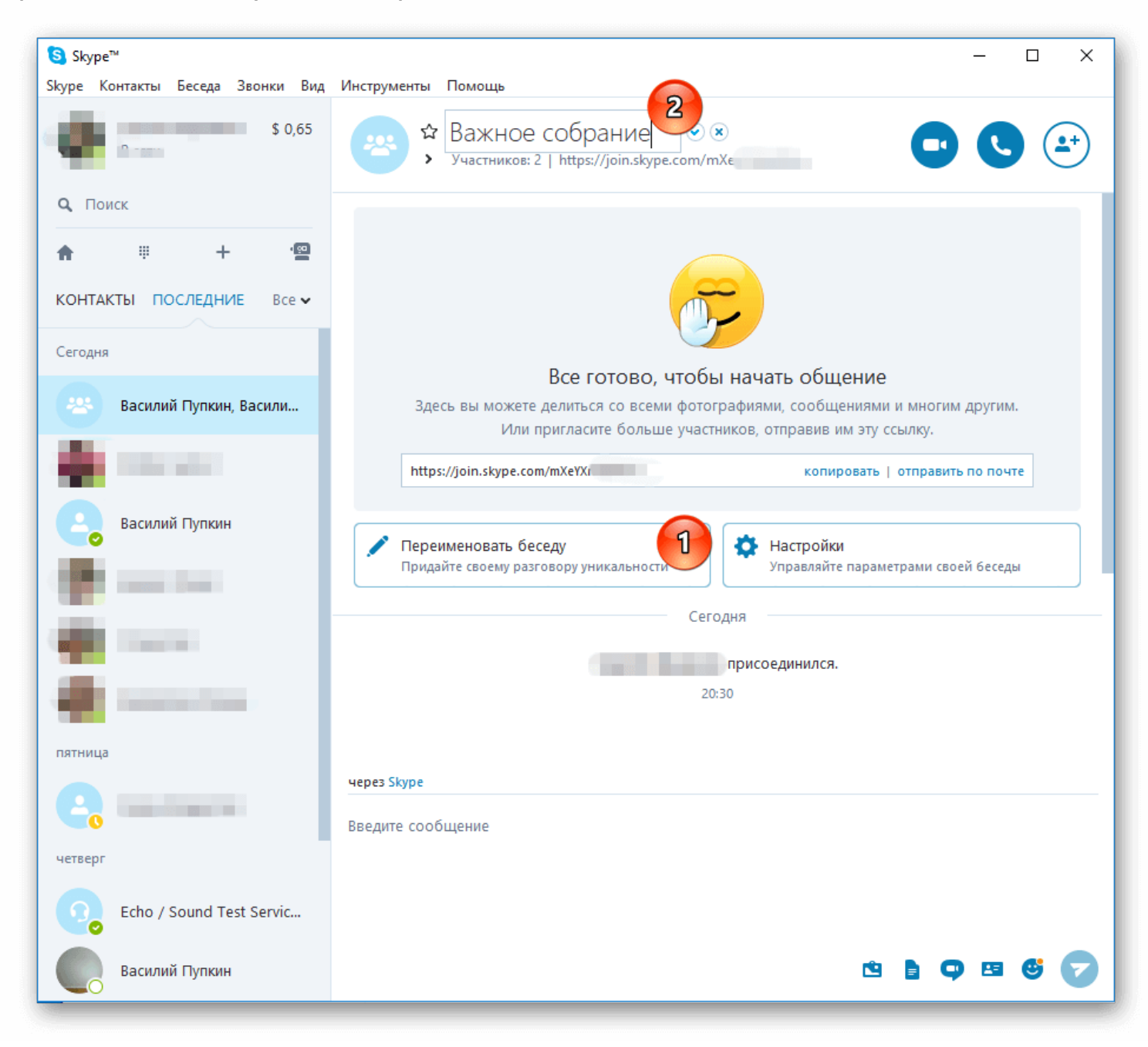

После этого в группе можно переписываться а так же совершать аудио и видео звонки (соответствующие кнопки находятся в верхнем левом углу).

Максимальное количество человек в конференции Skype:

- в видеозвонке до 10 одновременных участников;
- в голосовых звонках до 25 человек.

При этом, не более 100 часов групповой видеосвязи в месяц, не более 10 часов в день и не более 4 часов на каждый групповой видеозвонок. После того как эти лимиты будут исчерпаны, функция видеосвязи будет отключена, а текущий видеозвонок станет обычным голосовым звонком.

#### **Модерирование**

Групповое собрание участников подразумевает назначение модератора в Скайпе. Процедура описывается следующей пошаговой инструкцией:

- активируем поле для ввода текстового сообщения готовой конференции;
- определяемся с кандидатурой, вводим следующую команду **/setrole наименование аккаунта MASTER** (например, **/setrolelive:e5f5ec20525419c9 MASTER**);
- наблюдаем за изменением прав соответствующего пользователя.

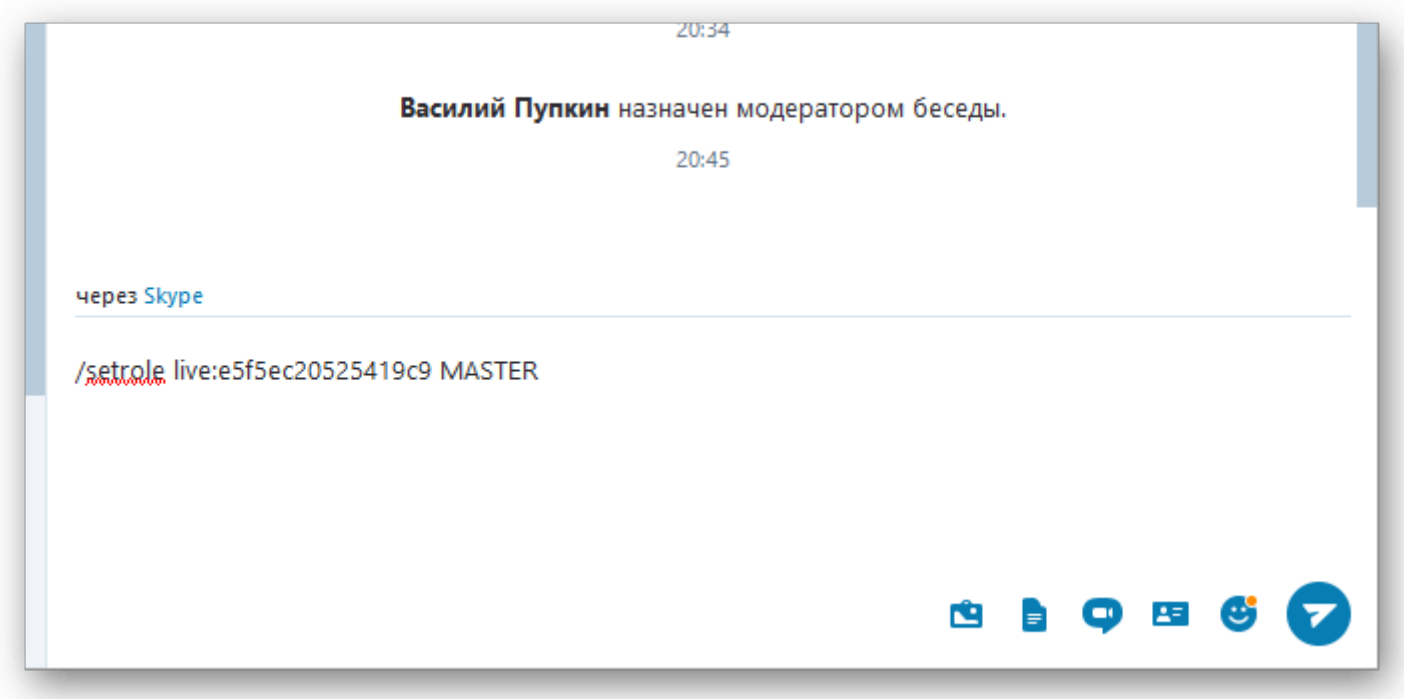

Полномочия модератора распространяются только участников конференции.

### **Становимся частью конференции**

Для присоединения к собранию в Скайпе не нужно принимать какие либо приглашения, вы автоматически добавить в беседу при ее создании.

Однако, если вас не добавили в группу на этапе создания, то присоединиться в нее вы сможете только зная специальную ссылку этого чата. Запросите ее у участников чата.

![](_page_4_Picture_3.jpeg)

Просто перейдите по этой ссылке что бы стать участником данной конференции.

## **Взаимодействие с участниками конференции**

Модераторские права дают возможность перемещать, исключать или блокировать рассматриваемого пользователя. Процедура удаления человека из группы в Скайпе иллюстрирует пошаговая инструкция, представленная ниже:

- в верхней части пользовательского экрана находится список активных участников обсуждения;
- модератор кликает ПКМ на интересующую иконку учетной записи и выбираем соответствующий пункт из выпадающего меню.

![](_page_5_Picture_39.jpeg)

## **Удаление конференции**

Даже будучи администратором, удалить группу в **[Скайпе](https://skypeshe.ru/)** невозможно. Вместо этого можно выйти из группы и скрыть ее из списка. Для этого кликните правой кнопки мыши по названию группы и выберите из контекстного меню соответствующие команды по очереди.

![](_page_6_Picture_2.jpeg)